## **Методическая разработка учебного занятия**

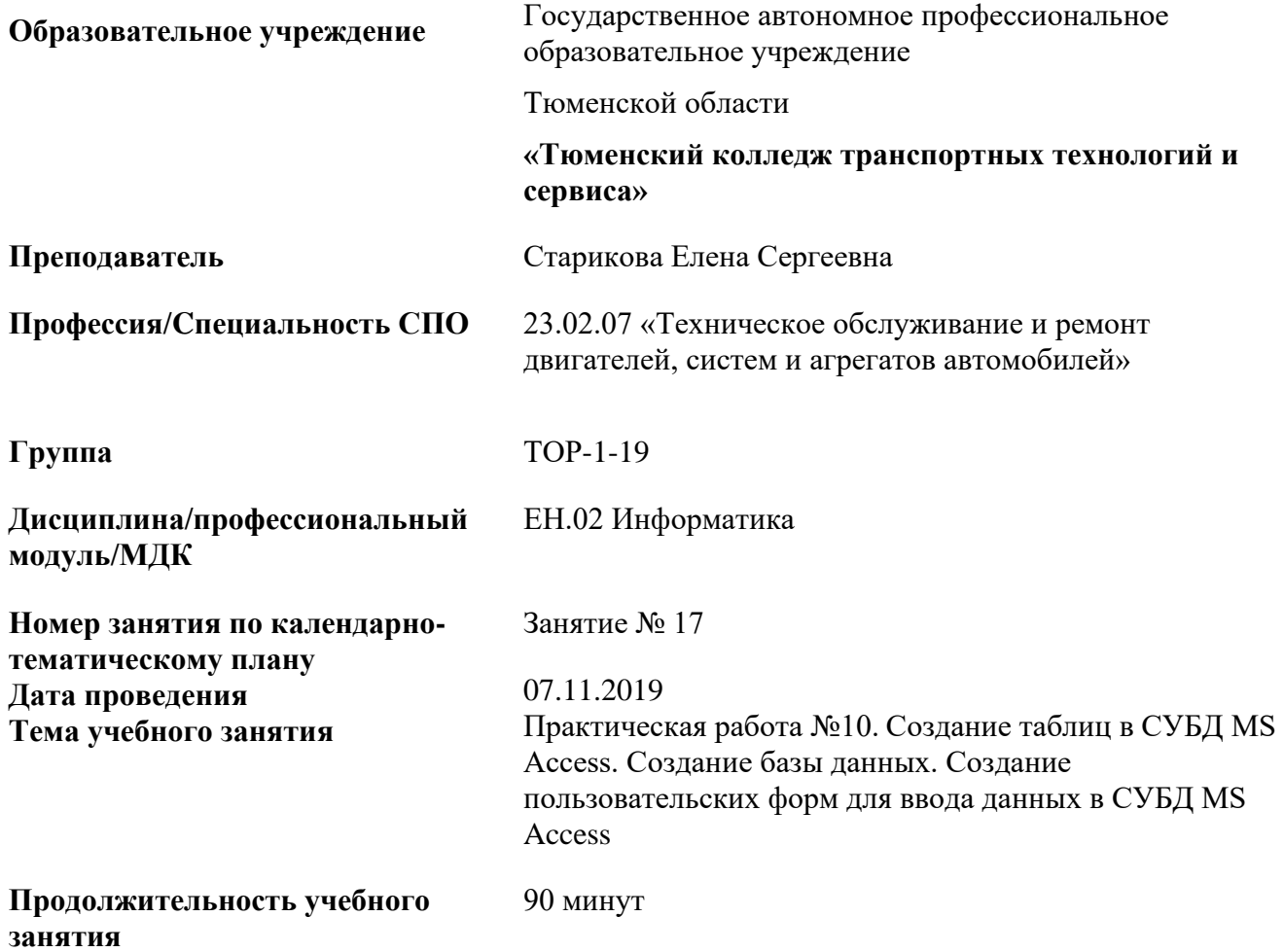

**Цель учебного занятия:** формирование умений по созданию баз данных, созданию и заполнению таблиц, созданию форм для ввода данных

### **Задачи:**

*Образовательные (дидактические):*

- обобщить и систематизировать знания: общие принципы создания баз данных;
- формировать навыки индивидуальной практической работы.

## *Развивающие:*

- развивать память, логическое и алгоритмическое мышление, концентрацию внимания, основные мыслительные операции (анализ, синтез, обобщение);
- развивать интерес к получению знаний для применения в процессе дальнейшего освоения основной профессиональной образовательной программы по специальности;
- развивать у обучающихся интерес к будущей профессии, специальности;

*Воспитательные:*

- формировать информационную культуру;
- способствовать формированию профессиональной ориентации и подготовки к дальнейшему самообразованию в будущей трудовой деятельности;

- формировать умения самостоятельно мыслить, ответственно относиться к выполнению практической работы на ПК, аккуратности при выполнении работы, умение оценивать свою работу.

### **Формы организации учебной деятельности:**

- индивидуальная работа

## **Результаты обучения на учебном занятии**

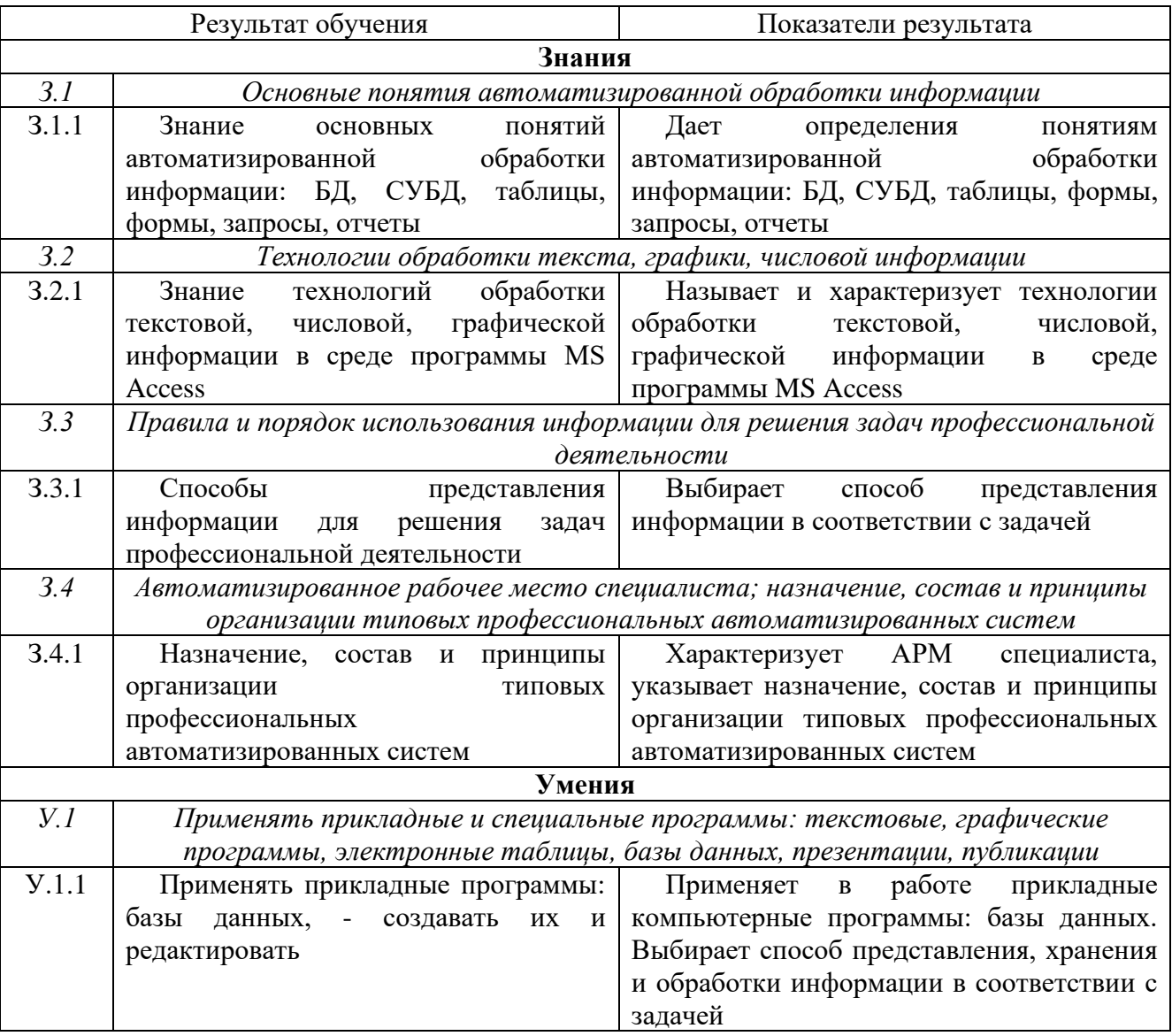

## **Формируемые общие и профессиональные компетенции на учебном занятии**

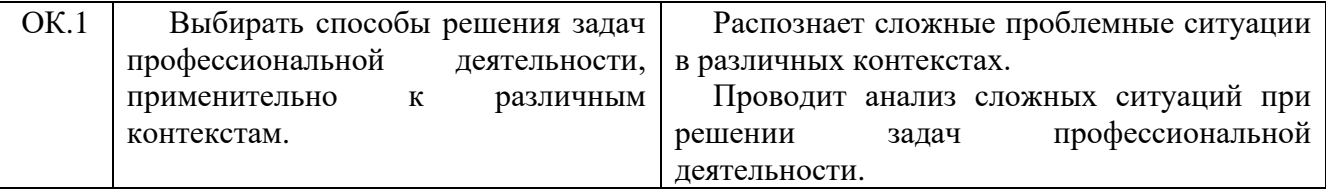

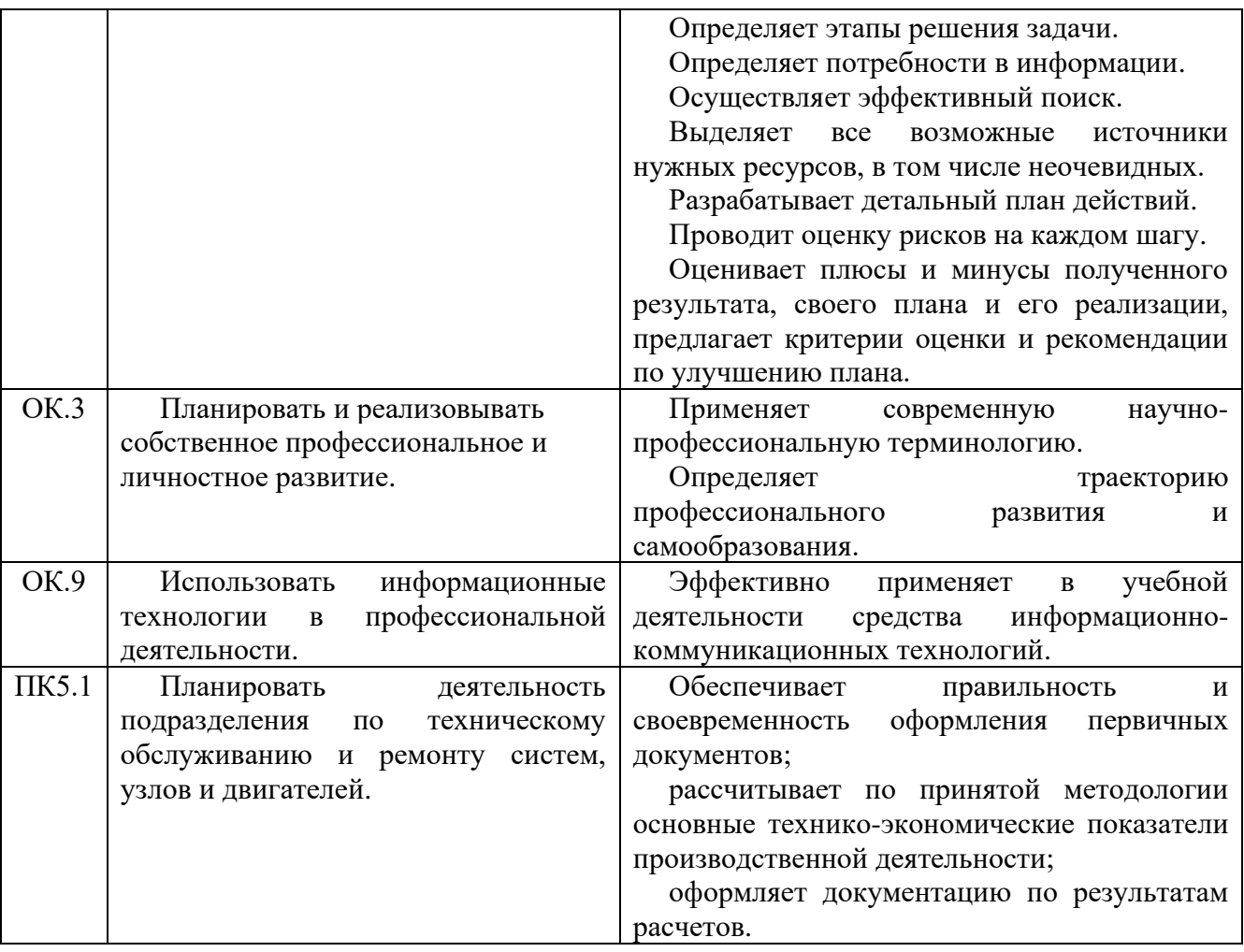

### **Внутрипредметные связи:**

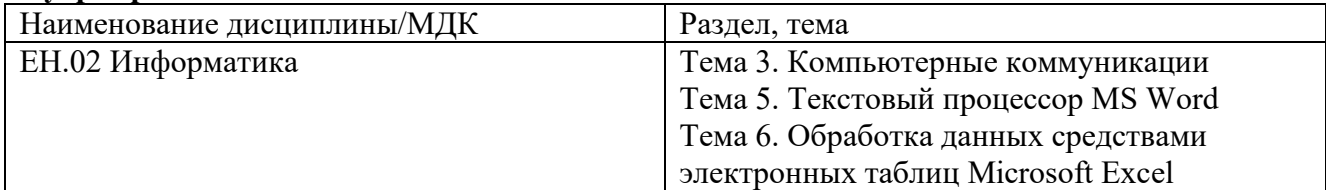

#### **Межпредметные связи:**

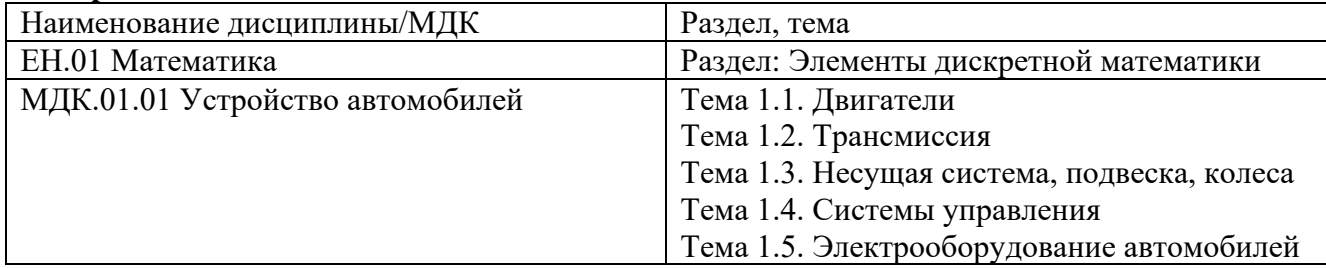

**Тип занятия:** совершенствования знаний, умений и навыков

**Форма проведения занятия (вид занятия):** практическая работа

**Педагогическая технология (ее элементы):** элементы здоровьесберегающих технологий

## **Методы обучения, используемые на учебном занятии:**

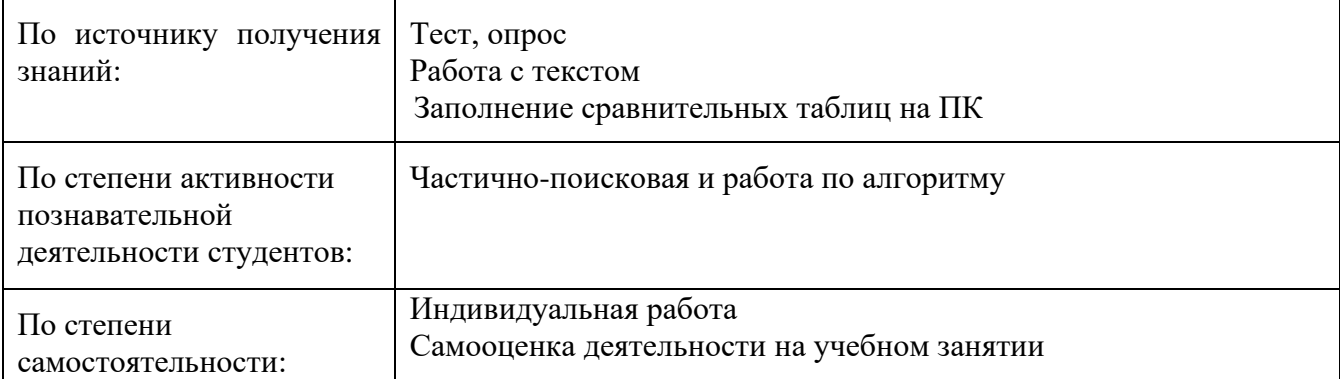

#### **Методическое обеспечение:**

- методическая разработка учебного занятия;
- презентация;
- методические указания по выполнению практической работы по теме «Создание таблиц в СУБД MS Access. Создание базы данных. Создание пользовательских форм для ввода данных в СУБД MS Access».

**Средства обучения:** компьютеры с лицензионным программным обеспечением, мультимедиапроектор с экраном, прикладное ПО пакетa MS Office MS Access

### **Используемая основная литература:**

1. Астафьев Н.Е. / под ред. М.С. Цветковой. Информатика и ИКТ: Практикум для профессий и специальностей технического и социально-экономического профилей: учеб. пособие для студентов СПО. – М.: ИЦ «Академия», 2014

### **Дополнительная литература:**

1. Виноградов Ю.Н. Математика и информатика: учебник для студ. СПО. – М.: ИЦ «Академия», 2014

## **Интернет - ресурсы:**

1. Образовательные тесты. Форма доступа: [http://testedu.ru](http://testedu.ru/)

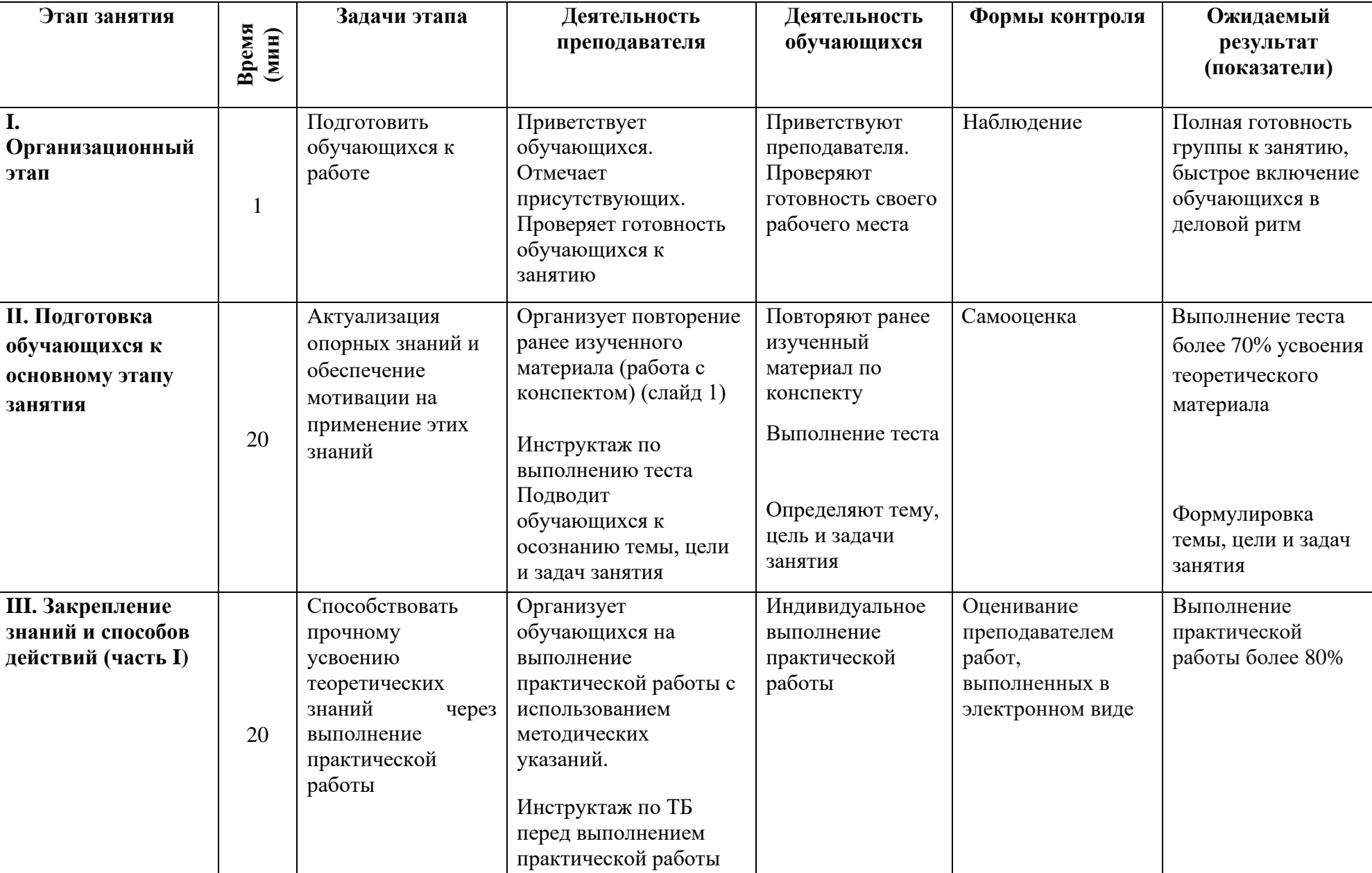

# **Технологическая карта учебного занятия**

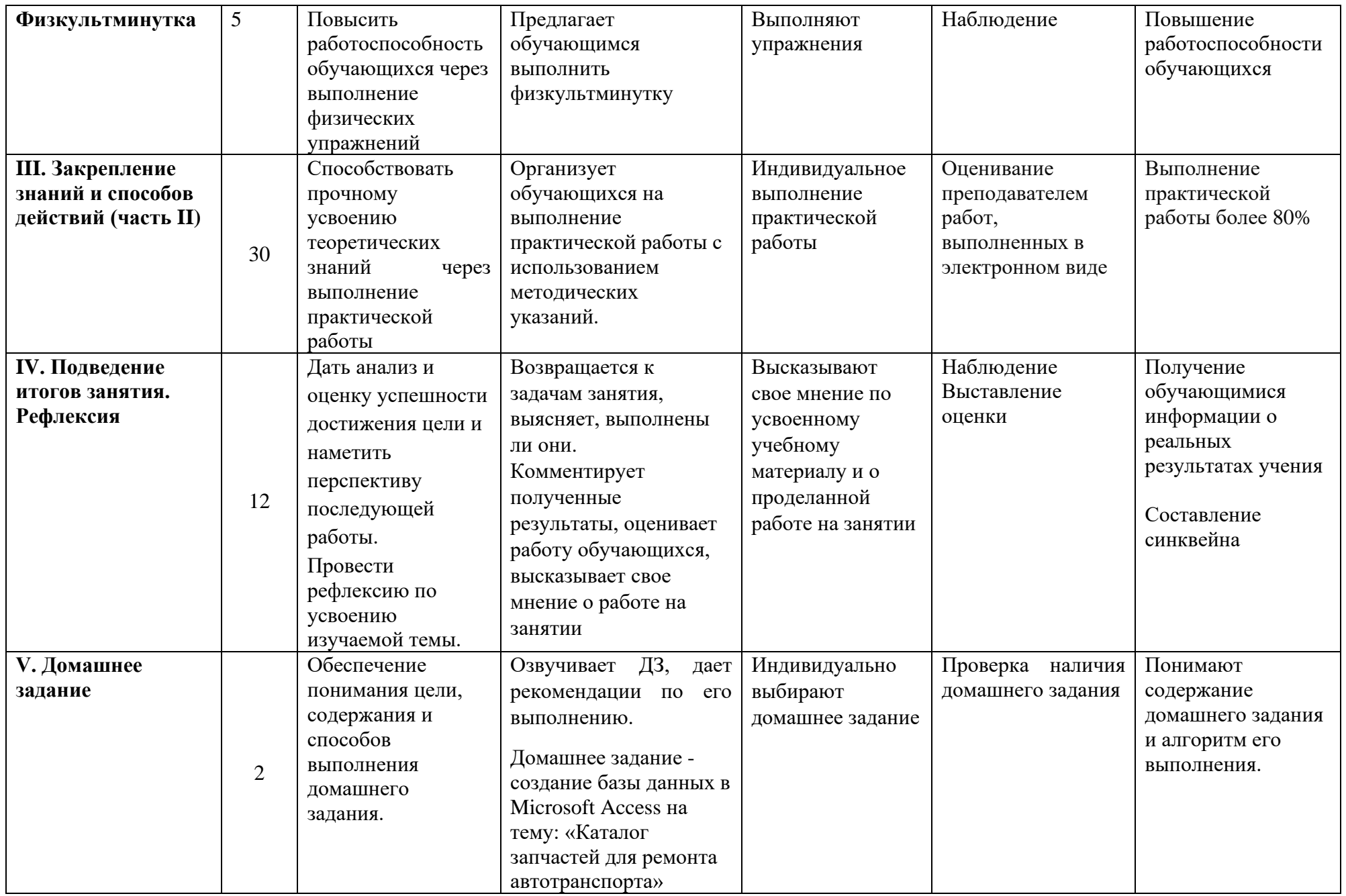

### **Методические указания по выполнению практической работы №10**

## **Тема «Создание таблиц в СУБД MS Access. Создание базы данных. Создание пользовательских форм для ввода данных в СУБД MS Access»**

**Цель работы:** формирование умений по созданию баз данных, заполнению таблиц, созданию и заполнению пользовательских форм.

### **Задачи:**

- повторить материал по теме 7. «Автоматизированное рабочее место (АРМ) специалиста в Microsoft Access»;

- выполнить тестовую работу для выявления уровня усвоения знаний по теме 7. «Автоматизированное рабочее место (АРМ) специалиста в Microsoft Access»;

- выполнить практическую работу на ПК по созданию БД, созданию и заполнению таблиц, формированию и заполнению пользовательских форм в среде Microsoft Access.

### **Пояснительная записка**

Согласно рабочей учебной программы и календарно-тематическому плану данная практическая работа выполняется во время учебного занятия №17 в рамках темы 7. «Автоматизированное рабочее место (АРМ) специалиста в Microsoft Access».

Для выполнения практической работы предоставляется рабочее место, раздаточный материал в виде заданий.

## **План выполнения практической работы:**

1. Повторить требования по соблюдению техники безопасности.

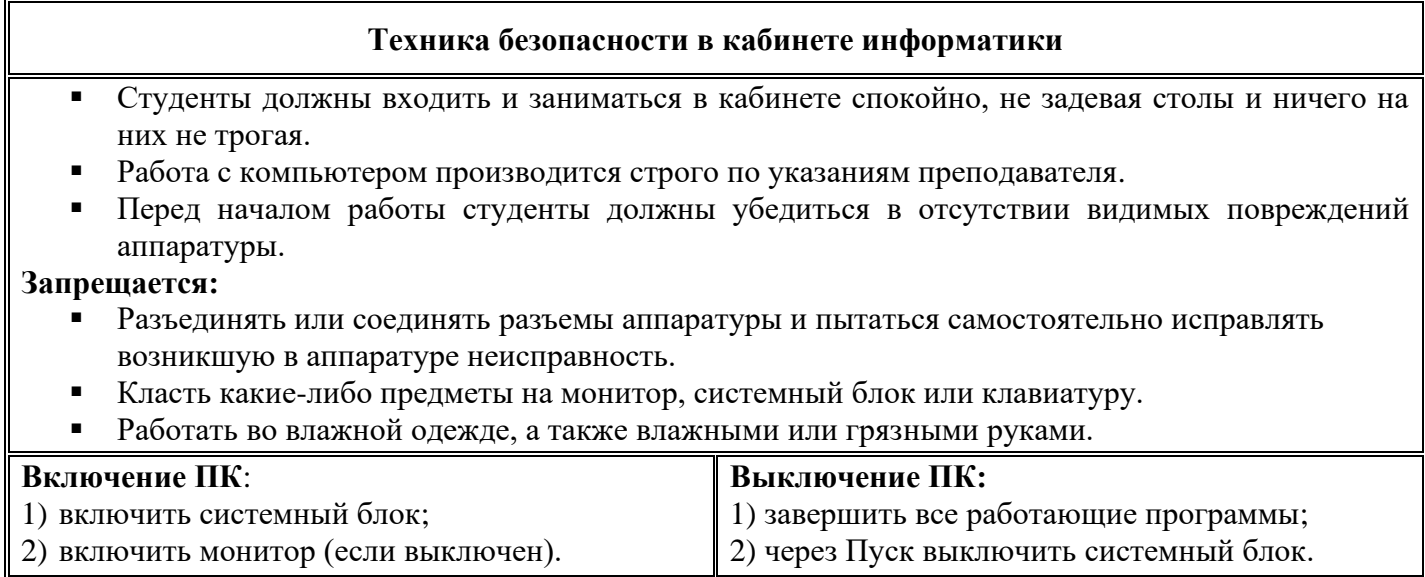

2. Повторить теоретический материал по теме 7. «Автоматизированное рабочее место (АРМ) специалиста в Microsoft Access» с помощью конспекта (приложение 1).

- 3. Выполнить тестовую работу.
- 4. Выполнить практические задания на ПК.
- 5. Выполненную работу сдать преподавателю.

### **Задания для выполнения практической работы №10**

## **Задание 1. Создайте новую базу данных**

• Вызовите программу Access. Для этого щелкните по кнопке Пуск - Все программы – Microsoft Office - Microsoft Access; перед вами откроется окно создания базы данных.

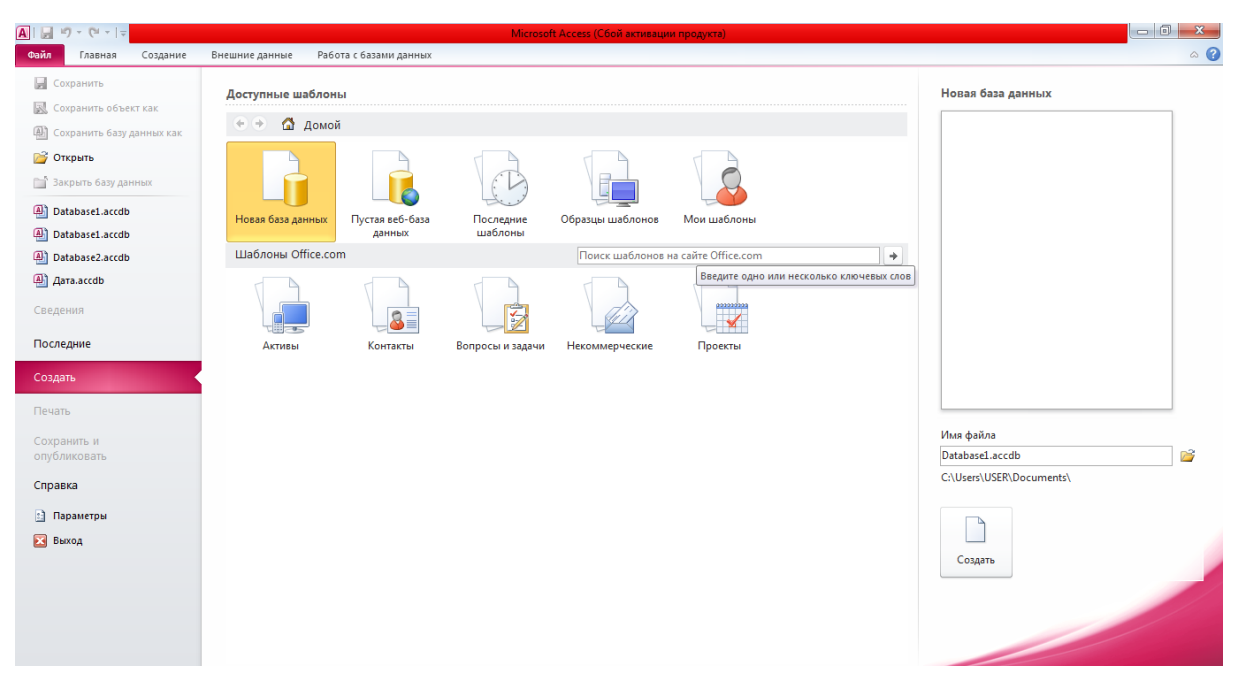

• В пункте «Создание» выберите «Новая база данных». Введите в качестве имени базы данных свою фамилию, а в качестве места сохранения выберите *Рабочий стол* и нажмите кнопку *Создать*.

### **Задание 2. Создайте таблицу «Данные по владельцам авто»**

•

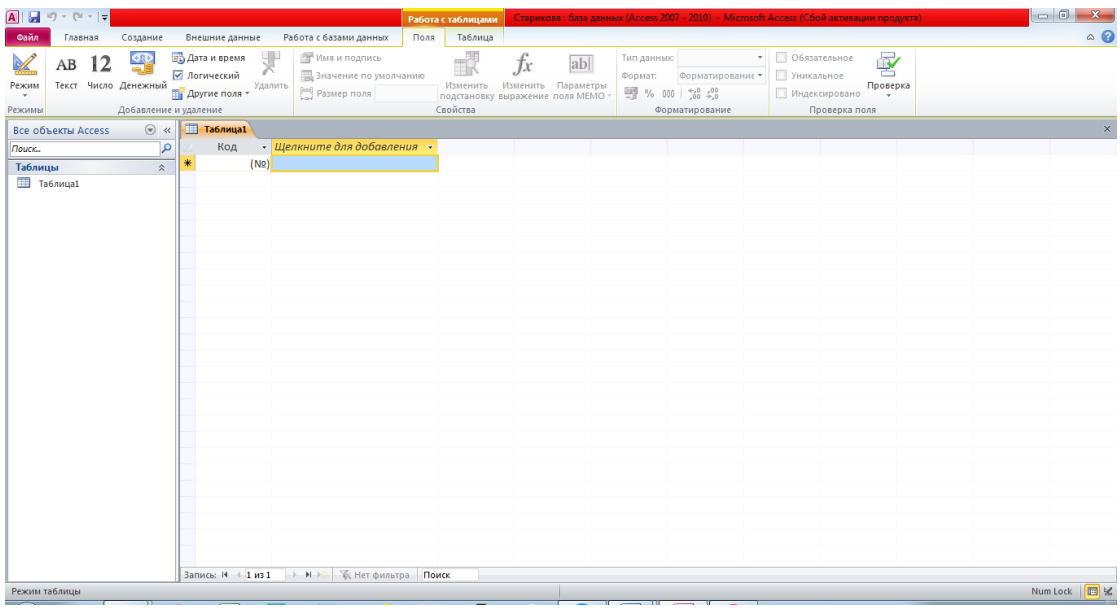

• В появившемся окне базы данных будет уже открыт Режим таблицы.

• Переименуйте поле *Код*. Для этого поставьте курсор в ячейку столбца *Код*. Щелкните дважды левой кнопкой по названию столбца. Имя столбца окажется выделенным. Введите название поля *Код\_владельца*.

• Добавьте *Поле 1*. Для этого в главном меню выберите закладку *Поля* и нажмите кнопку *Текст*. Переименуйте *Поле 1*, назвав его *ФИО владельца авто*.

• Аналогично создайте остальные поля: «*Номер водительских прав*», «*Адрес владельца авто*», «*Телефон владельца авто*».

• Сохраните таблицу с именем «Данные по владельцам авто», щелкнув по кнопке Сохранить.

• Перейдите в режим *Конструктор*, посмотрите, как заданы поля. Тип данных полей «*Код\_владельца*» и «*Номер водительских прав*» задайте числовым, выбрав его мышкой из ниспадающего списка.

• Щелкните по кнопке Сохранить. Закройте таблицу (при сохранении таблицы вопросов не появится, так как имя таблицы уже задано).

## **Задание 3. Создайте таблицу «Данные по машинам»**

- Щелкните мышкой по закладке *Создание - Таблица*.
- Появится пустая таблица, поля которой не определены (кроме поля Код).

• Переименуйте поля по аналогии с предыдущим заданием. Данные возьмите из таблицы 1

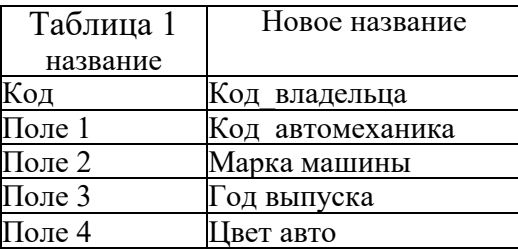

• Сохраните таблицу с именем «*Данные по машинам*», щелкнув по кнопке Сохранить.

• Перейдите в режим *Конструктор* и посмотрите, как заданы поля. Тип полей «Марка машины», «*Цвет авто*» - текстовые, полей «*Код\_владельца*», «*Код\_автомеханика*», «*Год выпуска*» - числовые.

• Установите курсор в поле «*Код\_владельца*». Внизу окна в закладке *Подстановка* настройте *Тип элемента управления* - *Поле со списком* и *Источник строк* - *Данные по владельцам авто*.

• Сохраните изменения, щелкнув по кнопке Сохранить.

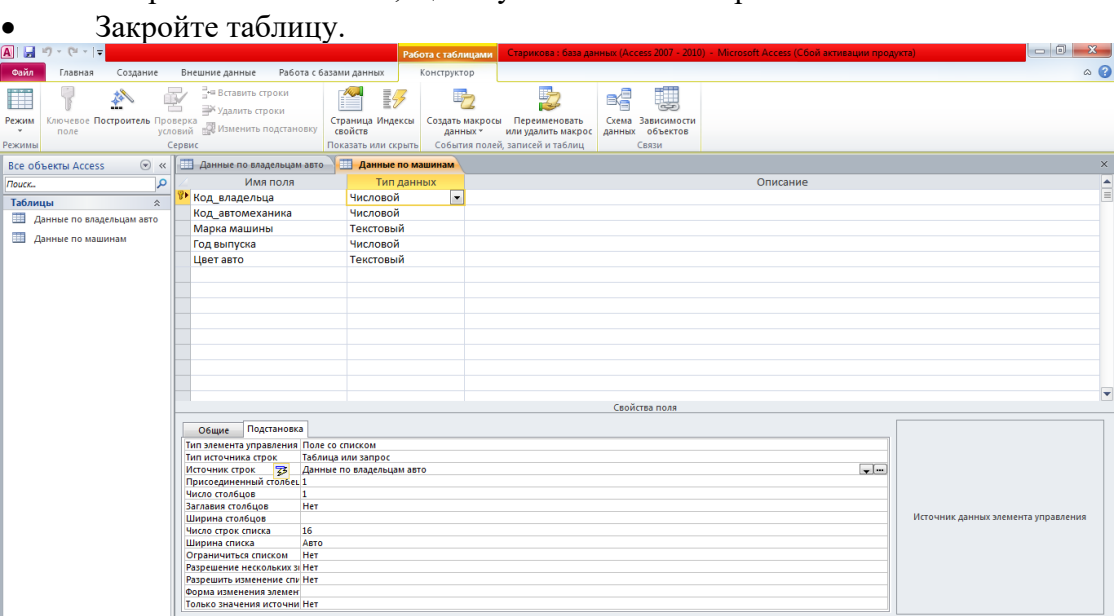

## **Задание 4. Создайте схему данных**

• В главном меню выберите вкладку *Работа с базами данных* и щелкните по кнопке *Схема данных.*

• В появившемся окне «*Добавление таблицы*» выделите таблицу «*Данные по владельцам авто*» и щелкните по кнопке *Добавить*. Выделите таблицу «*Данные по машинам*» и щелкните по кнопке *Добавить.* В окне *Схема данных* появится условный вид этих таблиц. Щелкните по кнопке *Закрыть* окна *Добавление таблицы*.

• Увеличьте окна таблиц так, чтобы были видны все поля.

• Поставьте мышку на имя поля «*Код\_владельца*» в таблице «*Данные по владельцам авто*» и, не отпуская кнопку мышки, перетащите ее на поле «*Код\_владельца*» в таблице «*Данные по машинам*». Отпустите мышку. Появится диалоговое окно *Изменение связей*.

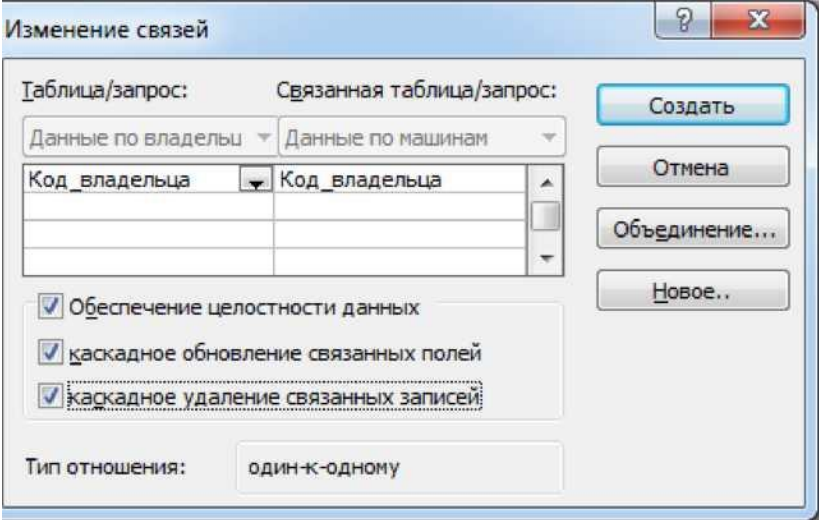

• Включите значок *Обеспечение целостности данных*. Это невозможно будет сделать, если типы обоих полей заданы не одинаково.

• Включите значок *Каскадное обновление связанных полей*. Это приведет к тому, что при изменении номера владельца в таблице автоматически изменится соответствующий номер в таблице «*Данные по машинам*».

• Включите значок *Каскадное удаление связанных полей*. Это приведет к тому, что при удалении записи с номером владельца в таблице «*Данные по владельцам авто*» будут удалены все записи из таблицы «*Данные по машинам*», в которой стояли соответствующие номера владельцев в таблице.

- Щелкните по кнопке *Создать*.
- Появится связь «один-к-одному».
- Сохраните и закройте схему данных.

### **Задание 5. Заполните таблицу «Данные по владельцам авто» значениями**

- Откройте таблицу «*Данные по владельцам авто*» в режиме таблицы.
- Заполните ее записями из предложенной таблицы 2.
- Сохраните таблицу и закройте ее.

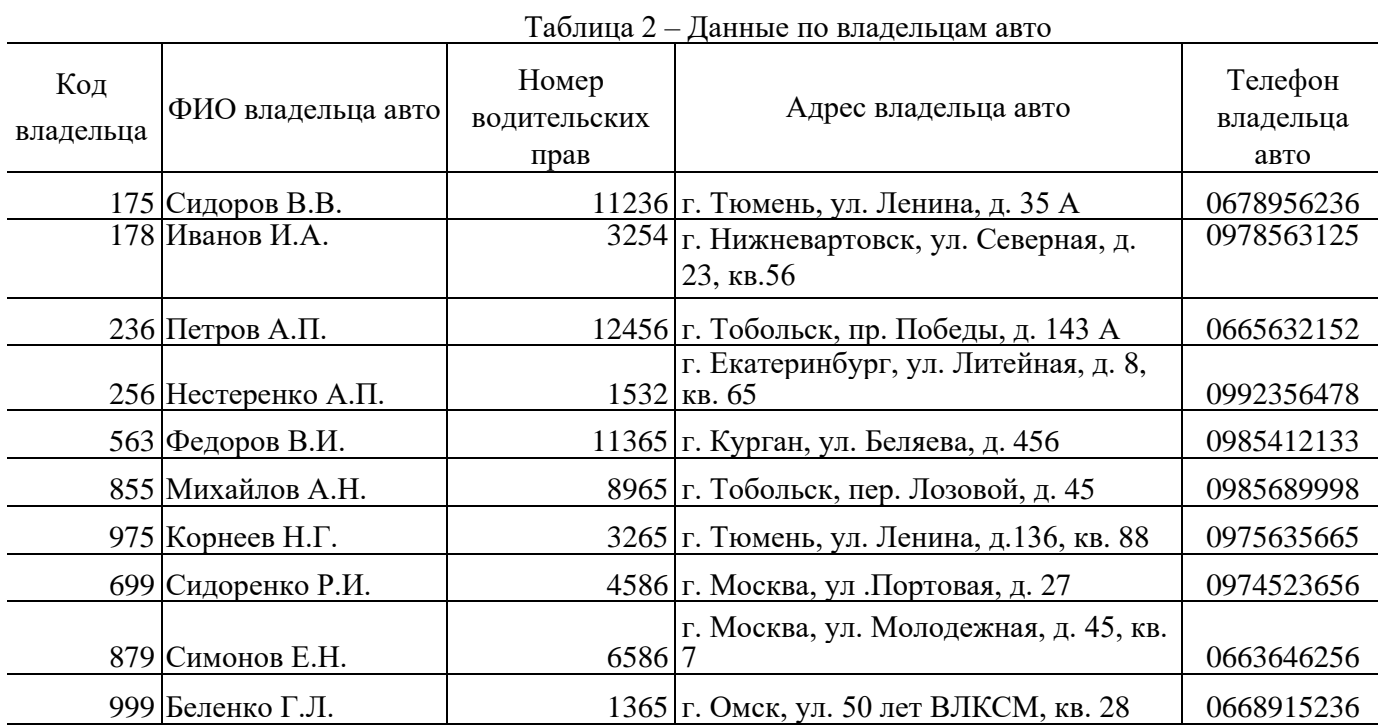

## **Задание 6. Создайте форму для ввода данных**

• В окне базы данных выберите вкладку *Создание* - *Мастер форм*.

• Выберите все поля из таблицы «*Данные по машинам*». Для этого выберите имя таблицы «*Данные по машинам*» в поле *Таблицы/запросы.* В результате появляется список полей в окне *Доступные поля*. Щелкните по кнопке >>, которая переносит все поля из списка.

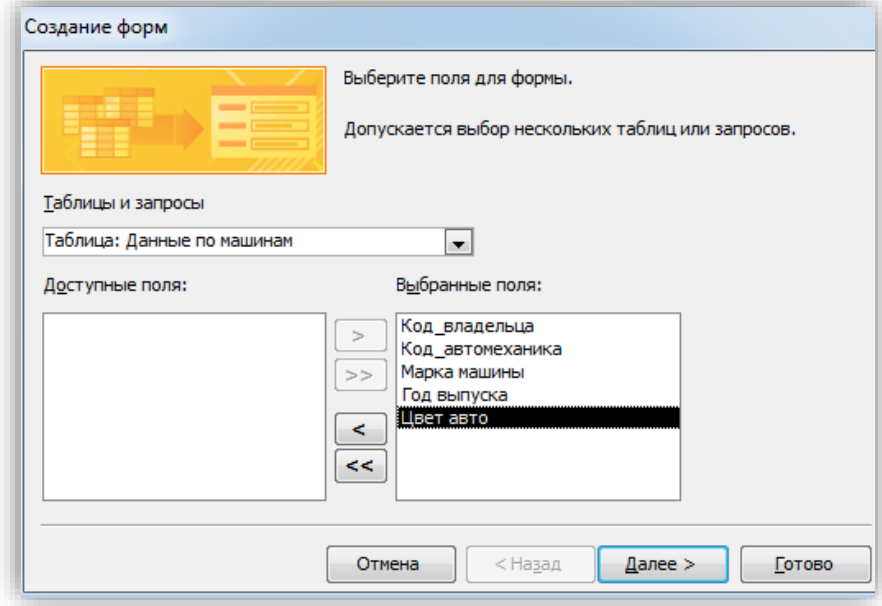

- Щелкните по кнопке *Далее.*
- Оставьте внешний вид формы *в один столбец* (выбран по умолчанию).
- Щелкните по кнопке *Далее*.

• Задайте имя формы: «*Данные по машинам»*. Щелкните по кнопке *Готово*. В результате вы получите форму, в которой можно менять существующие данные и вводить новые значения. Эти значения будут попадать в таблицу.

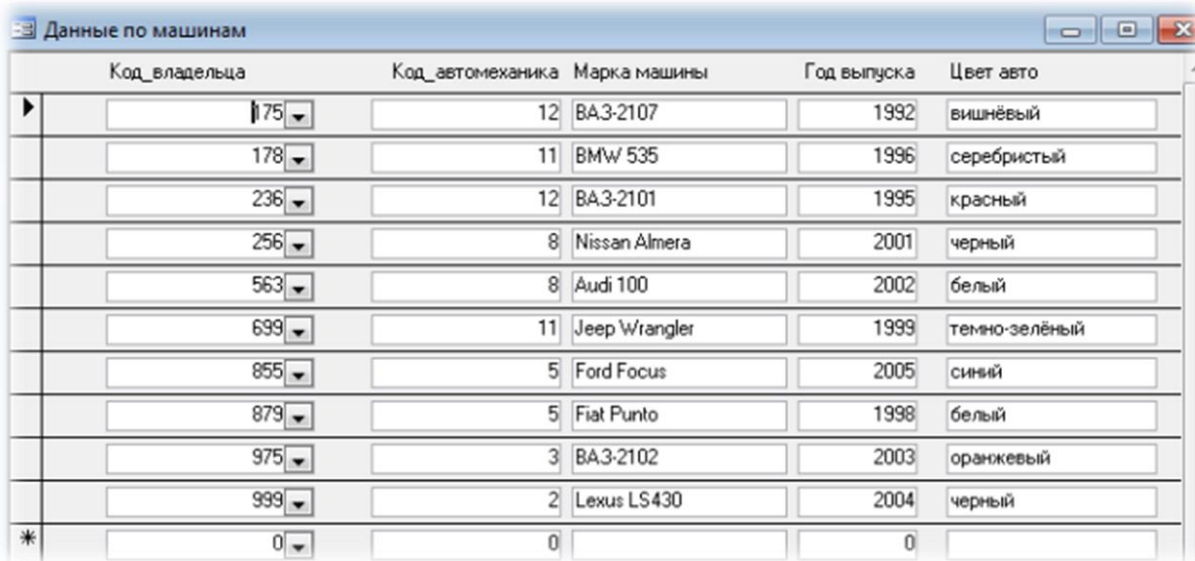

• Заполните форму, представленными на рисунке данными.

• Сохраните введенные данные. Закройте форму.

• Перейдите в окно *Таблицы*. Откройте таблицу «*Данные по машинам*». Убедитесь, что в таблице появились новые записи.

- Щелкнув по кнопке *Сохранить*, сохраните текущую таблицу.
- Щелкнув по нижней кнопке *Закрыть* в правом верхнем углу, закройте таблицу.

## **Задание 7. Научитесь использовать фильтр**

*Справочная информация.* Выражения в фильтре могут состоять из точных значений, которые Access использует для сравнения в том виде, в котором они вводятся. Числа вводятся без ограничителей, например, 22. Текст должен быть заключен в кавычки, например, «Александров». Даты ограничиваются символами #, например, #10/01/99#. Элементы выражения могут быть связаны операторами:

Арифметическими: \*, +, /, ^;

Откройте таблицу «*Данные по машинам*» и щелкните на панели инструментов по кнопке *Изменить фильтр*. Появится окно выбора, представленное на рисунке.

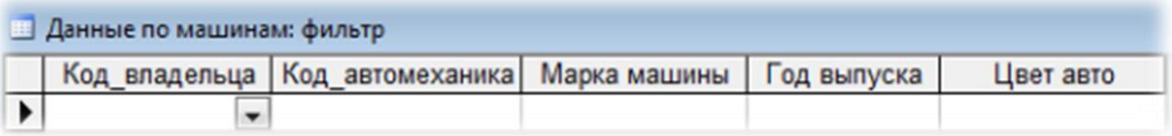

• Щелкните мышкой по полю «*Код\_автомеханика*». У активного поля появится стрелка выбора.

• Выберите код: 12 и щелкните на панели инструментов по кнопке *Применить фильтр*. Вы автоматически попадете в таблицу, в которой будут только выбранные записи.

• Сохраните и закройте таблицу.

• Аналогично примените фильтр для таблицы «*Данные по владельцам авто*», выбрав код владельца и отобразив его данные.

### **Задание 8. Создайте запросы**

1. Применив *Конструктор запросов* на вкладке *Создание* вывести на экран данные владельцев автомобиля марки Ford Focus.

2. Применив *Конструктор запросов* на вкладке *Создание* вывести на экран данные марок всех автомобилей белого цвета.

3. Применив *Конструктор запросов* на вкладке *Создание* вывести на экран информацию об автомобилях, обслуживаемых автомеханиками с кодовым номером 5.

## **Задание 8. Создайте отчеты**

1. Применив *Мастер отчетов* на вкладке *Создание* создать отчеты по всем запросам из предыдущего задания, выбирая разные виды макетов (*ступенчатый, блок, структура*) и применяя сортировку, где это необходимо.

2. Применив *Мастер отчетов* на вкладке *Создание* создать отчет по автомобилям, выпущенным до 2000 года.

### **Критерии оценивания:**

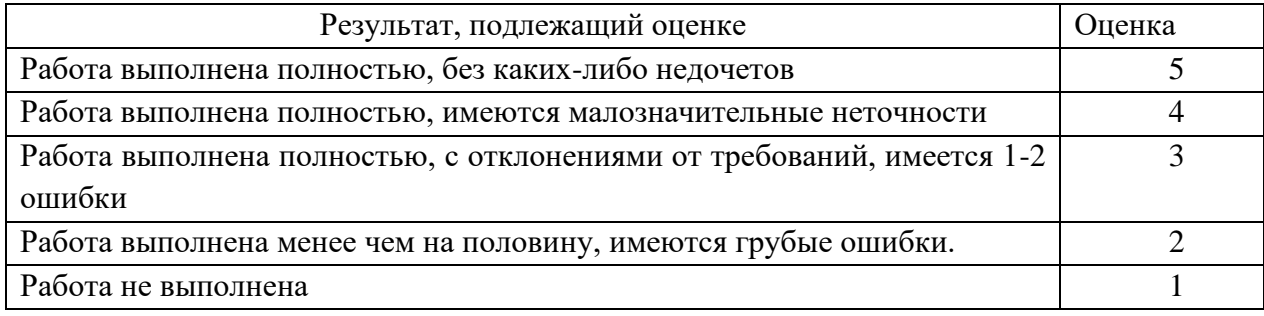

### **Рекомендуемые источники информации:**

- 1. Цветкова М.С. Информатика и ИКТ: учебник для нач. и сред. проф. образования М.: Изд. центр «Академия», 2013. – 352 с.
- 2. Образовательные тесты. Форма доступа: [http://testedu.ru](http://testedu.ru/)

## **ТЕОРЕТИЧЕСКАЯ СПРАВКА**

#### **Базы данных и системы управления базами данных**

*База данных –* это организационная структура, предназначенная для хранения информации. *Система управления базами данных* – это комплекс программных средств, который предназначен для создания структуры новой базы, редактирования содержимого и визуализации информации, т.е. отбор отображаемых данных в соответствии с заданным критерием, их упорядочение, оформление и последующая выдача на устройство вывода или передача по каналам связи.

#### **Система управления базой данных MS Access**

Access – это реляционная *система управления базами данных* (СУБД), входящая в пакет MS Office.

Все составляющие базы данных, такие, как таблицы, отчеты, запросы, формы и объекты, в Access хранятся в едином дисковом файле, который имеет расширение: accdb.

Основным структурным компонентом базы данных является таблица. В таблицах хранятся вводимые данные. Каждая таблица состоит из столбцов, называемых *полями,* и строк, называемых *записями.* Каждая запись таблицы содержит всю необходимую информацию об отдельном элементе базы данных.

При разработке структуры таблицы, прежде всего, необходимо задать поля, определив их свойства.

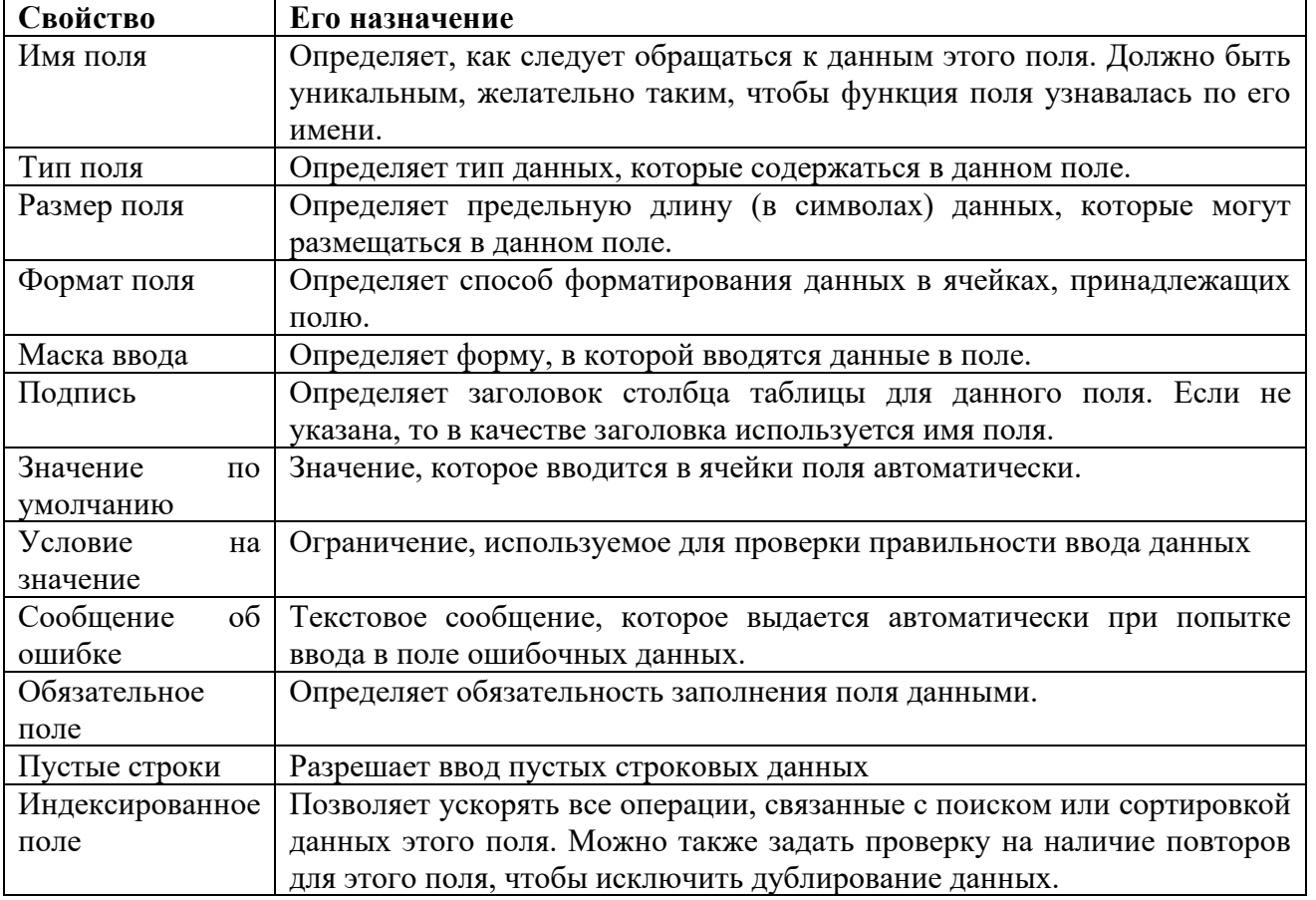

#### **Свойства полей базы данных Access**

Необходимо отметить, что свойства полей существенно зависят от типа данных, содержащихся в поле.

#### **Типы данных Access**

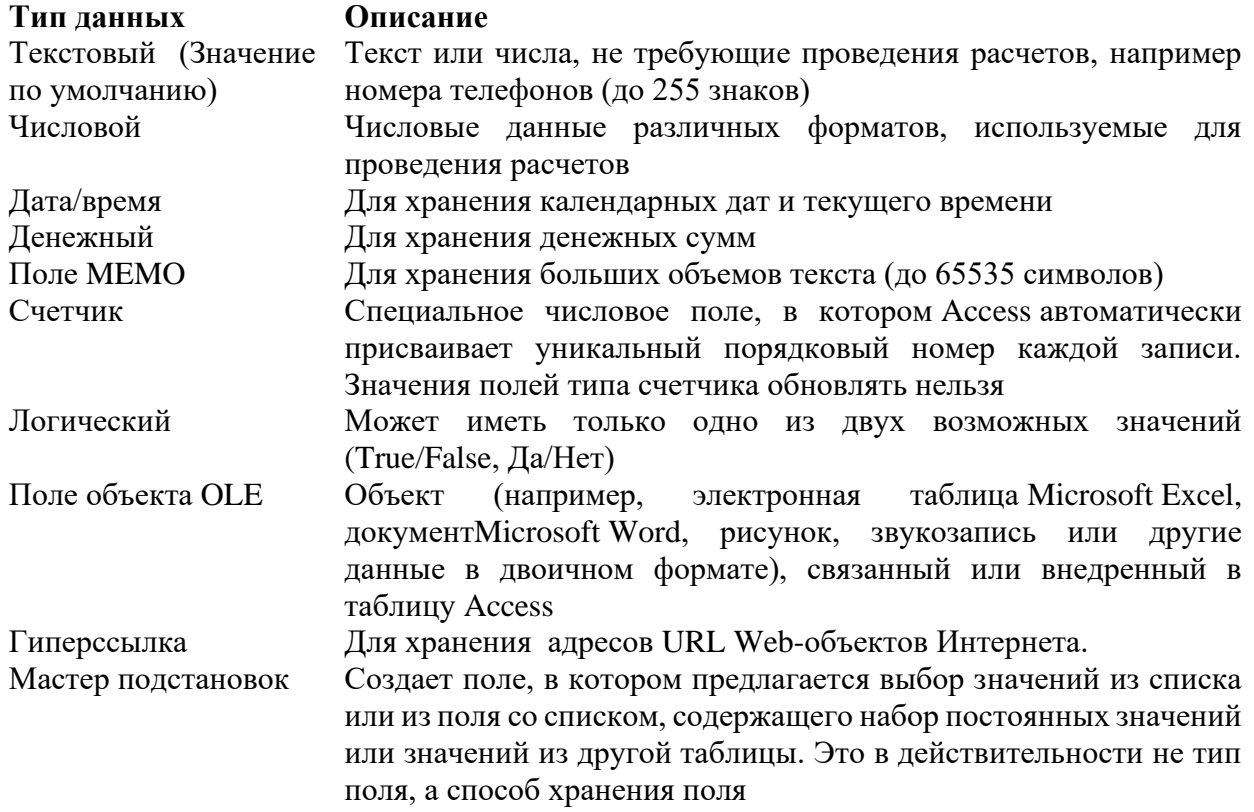

#### **Объекты базы данных**

СУБД MS Access позволяет создавать и использовать объекты различных типов.

**Таблицы**. Это основные объекты любой базы данных. Именно в них хранятся, во-первых, все данные, имеющиеся в базе, а, во-вторых, структура самой базы (поля, их типы и свойства).

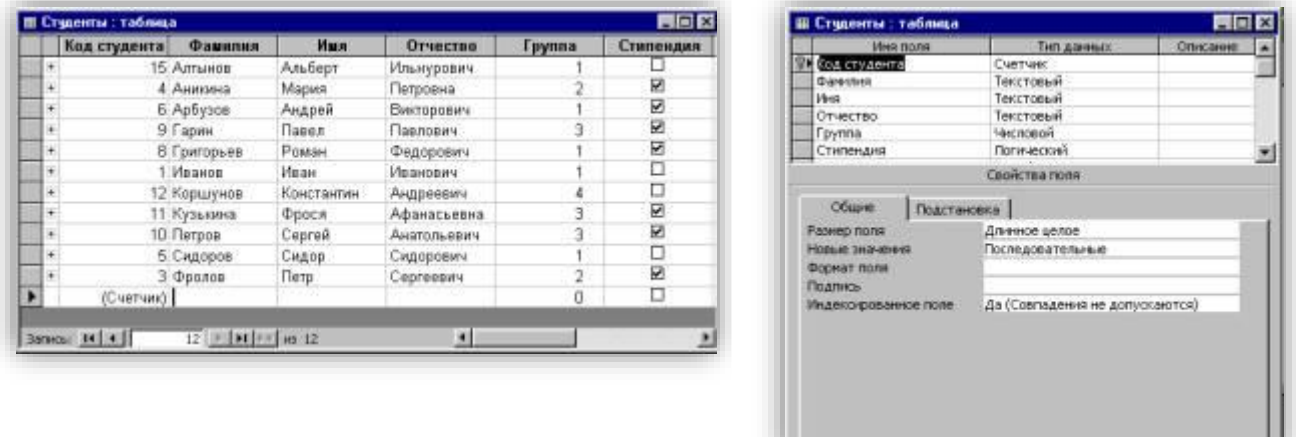

**Запросы**. Это объекты предназначены для извлечения данных из таблиц и предоставления их пользователю в удобном виде. Особенность запросов состоит в том, что берут информацию из базовых таблиц и создают на их основе временную *результирующую таблицу*, которая не имеет аналога на жестком диске, это только *образ* отобранных полей и записей.

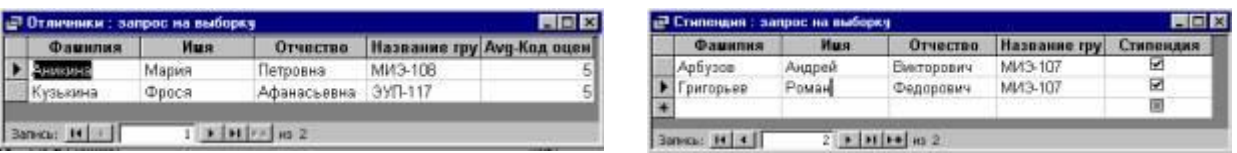

**Формы**. Это средства для ввода и просмотра данных. С помощью форм можно закрыть некоторые поля для несанкционированного ввода, можно разместить специальные элементы управления (счетчики, раскрывающиеся списки, переключатели, флажки и пр.) для автоматизации ввода. Можно представить форму с помощью графических средств, в виде бланка, если ввод производится со специальных бланков.

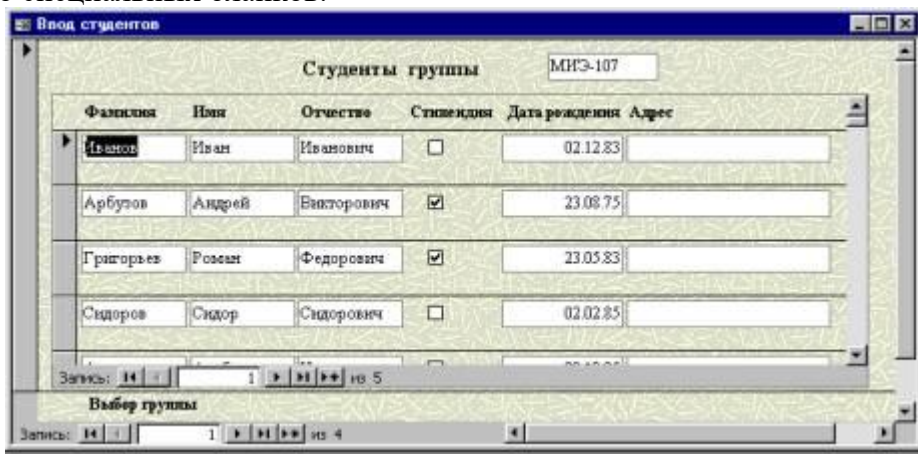

С помощью формы можно не только вводить данные, но и отображать, применяя специальные средства.

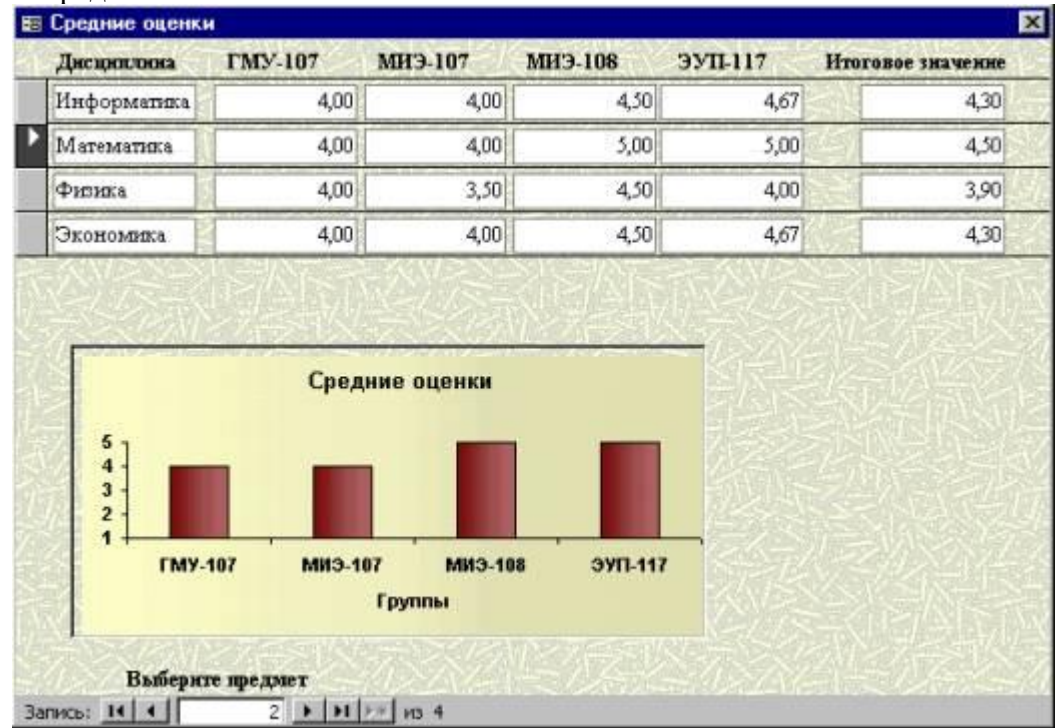

**Отчеты**. Предназначены для вывода данных на печатающее устройство. В них приняты специальные меры для группирования выводимых данных и для вывода специальных элементов оформления, характерных для печатных документов (верхний и нижний колонтитулы, номера страниц и т.п.)

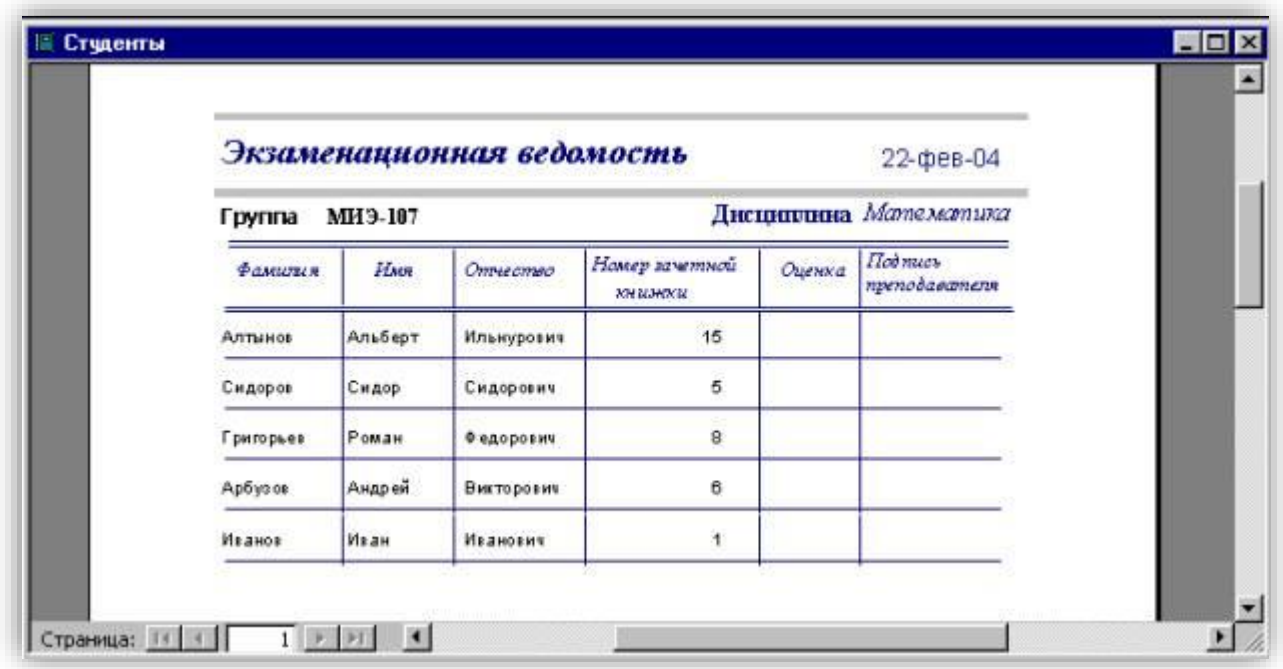

#### **Средства создания основных объектов базы**

СУБД представляет несколько средств создания каждого из основных объектов базы. Их можно классифицировать как:

- · ручные (разработка объектов в режиме Конструктора);
- · автоматизированные (разработка с помощью программ-мастеров);
- · автоматические средства ускоренной разработки простейших объектов.

При разработке таблиц и запросов лучше использовать ручные средства – работать в режиме Конструктора.

При разработке учебных форм, отчетов, лучше пользоваться автоматизированными средствами, предоставляемыми мастерами.

#### **Режимы работы с базами данных**

**Проектировочный**. Этот режим работы предназначен для создания или изменения структуры базы, и создания ее объектов. С ним работают проектировщики БД.

**Пользовательский**. Этот режим предназначен для использования подготовленных ранее объектов для наполнения базы или получения данных из нее. С ним работают пользователи БД.

#### **«Синквейн»**

Синквейн является быстрым, эффетивнм инструментом для анализа, синтеза и обобщения понятия и информации, учит осмысленно использовать понятия и определять свое отношение к рассматриваемой проблеме.

В конце занятия обучающимся предлагается написать синквейн на основе изученного материала. Синквейн – это пятистрочная строфа.

1-ая строка – одно ключевое слово, определяющее содержание синквейна;

2-ая строка – два прилагательных, характеризующих данное понятие;

3–я строка – три глагола, обозначающих действие в рамках заданной темы;

4-ая строка – короткое предложение, раскрывающее суть темы или отношения к ней;

5-ая строка – синоним ключевого слова.